# **[Jak skonfigurować pobieranie](https://pomoc.comarch.pl/optima/pl/2023_5/index.php/dokumentacja/jak-skonfigurowac-pobieranie-licencji-z-menadzera-kluczy-pracujacego-na-dodatkowym-serwerze-sql-serwer-dla-baz-jest-inny-niz-serwer-klucza/) [licencji z Menadżera Kluczy](https://pomoc.comarch.pl/optima/pl/2023_5/index.php/dokumentacja/jak-skonfigurowac-pobieranie-licencji-z-menadzera-kluczy-pracujacego-na-dodatkowym-serwerze-sql-serwer-dla-baz-jest-inny-niz-serwer-klucza/) [pracującego na dodatkowym](https://pomoc.comarch.pl/optima/pl/2023_5/index.php/dokumentacja/jak-skonfigurowac-pobieranie-licencji-z-menadzera-kluczy-pracujacego-na-dodatkowym-serwerze-sql-serwer-dla-baz-jest-inny-niz-serwer-klucza/) [serwerze SQL – serwer dla baz](https://pomoc.comarch.pl/optima/pl/2023_5/index.php/dokumentacja/jak-skonfigurowac-pobieranie-licencji-z-menadzera-kluczy-pracujacego-na-dodatkowym-serwerze-sql-serwer-dla-baz-jest-inny-niz-serwer-klucza/) [jest inny niż serwer klucza](https://pomoc.comarch.pl/optima/pl/2023_5/index.php/dokumentacja/jak-skonfigurowac-pobieranie-licencji-z-menadzera-kluczy-pracujacego-na-dodatkowym-serwerze-sql-serwer-dla-baz-jest-inny-niz-serwer-klucza/)**

Jeśli Menadżer Kluczy pracuje na innym serwerze SQL niż serwer z bazami danych Comarch ERP Optima,

to takie wskazanie serwera wprowadzamy w oknie logowania na drugiej zakładce [Pozostałe opcje].

Nazwę innego serwera SQL obsługującego połączenie dotyczące licencji wpisujemy w pole "Serwer Klucza" po uruchomieniu edycji klawiszem [Zmień].

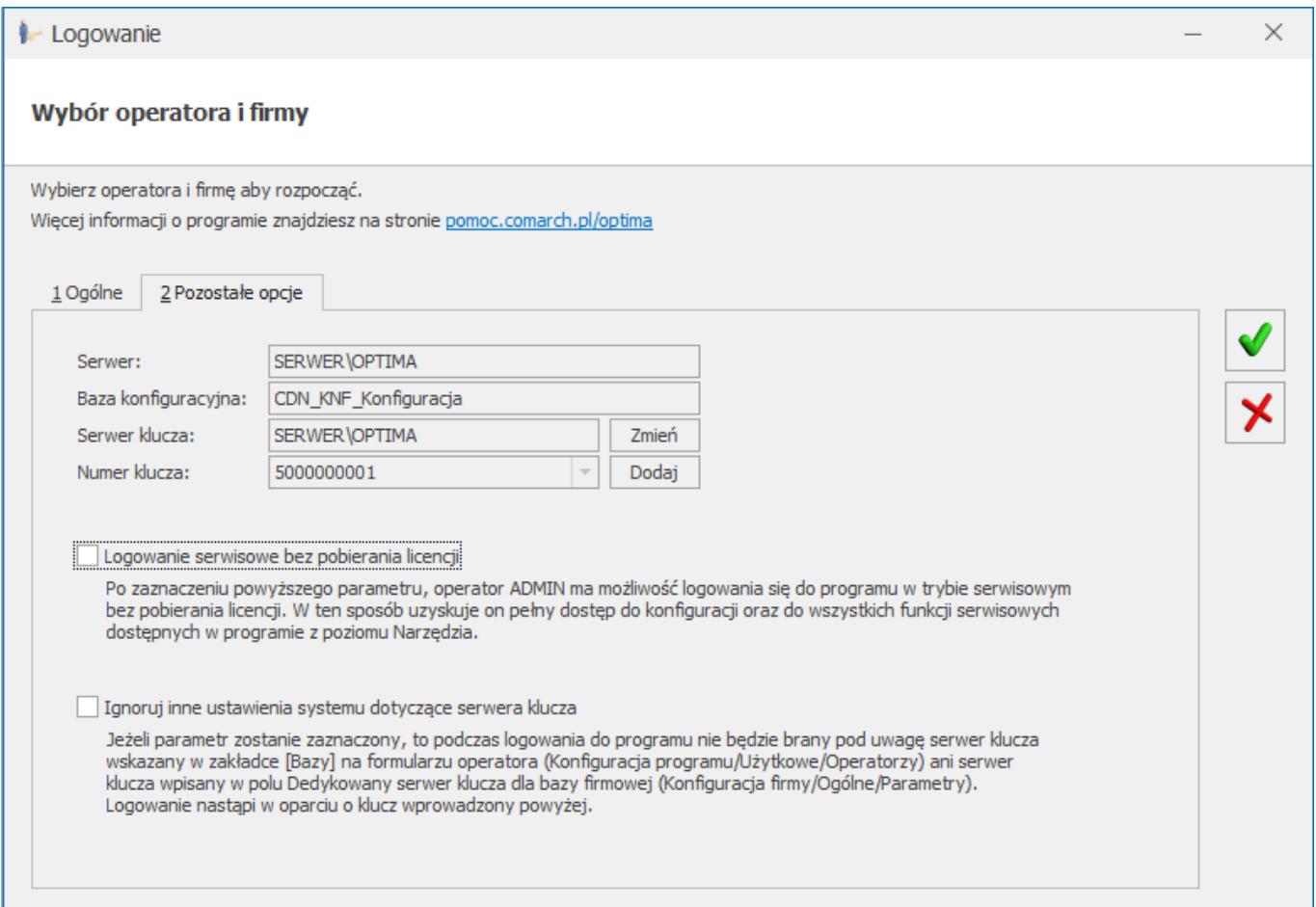

formularzu operatora (*Konfiguracja Programu/ Użytkowe/ Operatorzy*) lub w polu **Dedykowany serwer klucza dla bazy firmowej** (*Konfiguracja firmy/ Ogólne/ Parametry*).

### **[Czy Comarch ERP Menadżer](https://pomoc.comarch.pl/optima/pl/2023_5/index.php/dokumentacja/czy-comarch-erp-menadzer-kluczy-musi-byc-zainstalowany-na-kazdym-stanowisku/) [Kluczy musi być zainstalowany](https://pomoc.comarch.pl/optima/pl/2023_5/index.php/dokumentacja/czy-comarch-erp-menadzer-kluczy-musi-byc-zainstalowany-na-kazdym-stanowisku/) [na każdym stanowisku ?](https://pomoc.comarch.pl/optima/pl/2023_5/index.php/dokumentacja/czy-comarch-erp-menadzer-kluczy-musi-byc-zainstalowany-na-kazdym-stanowisku/)**

Generalną zasadą jest to, że Comarch ERP Menadżer Kluczy musi być zainstalowany tylko na tym stanowisku, gdzie jest podłączony klucz HASP. Menadżer Kluczy do pracy wymaga obecności na komputerze serwera Microsoft SQL Server.

# **[W czasie logowania do](https://pomoc.comarch.pl/optima/pl/2023_5/index.php/dokumentacja/w-czasie-logowania-do-programu-pojawia-sie-komunikat-could-not-find-stored-procedure-master-xp_hasplogin/) [programu pojawia się](https://pomoc.comarch.pl/optima/pl/2023_5/index.php/dokumentacja/w-czasie-logowania-do-programu-pojawia-sie-komunikat-could-not-find-stored-procedure-master-xp_hasplogin/)** [komunikat: "Could not find](https://pomoc.comarch.pl/optima/pl/2023_5/index.php/dokumentacja/w-czasie-logowania-do-programu-pojawia-sie-komunikat-could-not-find-stored-procedure-master-xp_hasplogin/) [stored procedure](https://pomoc.comarch.pl/optima/pl/2023_5/index.php/dokumentacja/w-czasie-logowania-do-programu-pojawia-sie-komunikat-could-not-find-stored-procedure-master-xp_hasplogin/) **[master..xp\\_HASPLogin"](https://pomoc.comarch.pl/optima/pl/2023_5/index.php/dokumentacja/w-czasie-logowania-do-programu-pojawia-sie-komunikat-could-not-find-stored-procedure-master-xp_hasplogin/)**

Komunikat pojawia się w sytuacji, gdy na serwerze SQL, który pełni funkcję serwera licencji nie są zainstalowane wymagane procedury SQL. W celu usunięcia problemu, na komputerze do którego został wpięty klucz HASP i gdzie pracuje serwer

SQL, należy uruchomić na prawach administratora plik **ComarchMLInstall.exe** z katalogu C:\Program files\Comarch\Comarch ERP Menadżer Kluczy. Po wskazaniu odpowiedniej nazwy serwera SQL należy wykonać konfigurację serwera klucza zabezpieczeń.

Innym rozwiązaniem jest ponowne zainstalowanie Comarch ERP Menadżer Kluczy. Więcej informacji na ten temat można uzyskać tutaj: [W jaki sposób zainstalować Comarch ERP Menadżer Kluczy?](https://pomoc.comarch.pl/optima/pl/2023_5/index.php/dokumentacja/w-jaki-sposob-zainstalowac-comarch-erp-menadzer-kluczy/)

#### **[Na czym polega weryfikacja](https://pomoc.comarch.pl/optima/pl/2023_5/index.php/dokumentacja/na-czym-polega-weryfikacja-numeru-nip/) [numeru NIP?](https://pomoc.comarch.pl/optima/pl/2023_5/index.php/dokumentacja/na-czym-polega-weryfikacja-numeru-nip/)**

Weryfikacja NIP aktywna jest tylko dla kluczy firmowych i wielofirmowych. W przypadku Comarch ERP Optima przy odpytaniu Menadżera Kluczy porównywany jest NIP z pieczątki firmy(*System/Konfiguracja/Firma/Dane firmy/Pieczątka firmy*), z numerem NIP zapisanym w kluczu. Jeżeli numery są zgodne, program uruchamia się i pozwala na normalną pracę. Jeżeli natomiast numery nie są zgodne, wyświetlony zostanie odpowiedni komunikat o niezgodności numerów NIP i krokach, które należy podjąć. Comarch ERP Optima umożliwia w takiej sytuacji zmianę numeru NIP przy wykorzystaniu logowania serwisowego lub podanie poprawnego adresu serwisu klucza HASP na oknie logowania. Oczywiście zmiana NIP musi być zgodna z warunkami gwarancji, to znaczy możemy użyć numeru NIP, do którego mamy prawo.

Więcej informacji dotyczących weryfikacji można znaleźć w dokumentacji do poszczególnych aplikacji, które współpracują z Menadżerem Kluczy.

**[Co zrobić, gdy podczas](https://pomoc.comarch.pl/optima/pl/2023_5/index.php/dokumentacja/co-zrobic-gdy-podczas-logowania-wyswietla-sie-komunikat-comarch-erp-optima-informacja-24098-could-not-load-the-dll-c-windows-system32-haspxpx32-dll-or-one-of-the-dlls-it-references-reason-126/) [logowania wyświetla się](https://pomoc.comarch.pl/optima/pl/2023_5/index.php/dokumentacja/co-zrobic-gdy-podczas-logowania-wyswietla-sie-komunikat-comarch-erp-optima-informacja-24098-could-not-load-the-dll-c-windows-system32-haspxpx32-dll-or-one-of-the-dlls-it-references-reason-126/) [komunikat](https://pomoc.comarch.pl/optima/pl/2023_5/index.php/dokumentacja/co-zrobic-gdy-podczas-logowania-wyswietla-sie-komunikat-comarch-erp-optima-informacja-24098-could-not-load-the-dll-c-windows-system32-haspxpx32-dll-or-one-of-the-dlls-it-references-reason-126/)** *[Comarch ERP Optima:](https://pomoc.comarch.pl/optima/pl/2023_5/index.php/dokumentacja/co-zrobic-gdy-podczas-logowania-wyswietla-sie-komunikat-comarch-erp-optima-informacja-24098-could-not-load-the-dll-c-windows-system32-haspxpx32-dll-or-one-of-the-dlls-it-references-reason-126/) [informacja \(24098\) Could not](https://pomoc.comarch.pl/optima/pl/2023_5/index.php/dokumentacja/co-zrobic-gdy-podczas-logowania-wyswietla-sie-komunikat-comarch-erp-optima-informacja-24098-could-not-load-the-dll-c-windows-system32-haspxpx32-dll-or-one-of-the-dlls-it-references-reason-126/) [load the DLL C: WINDOWS](https://pomoc.comarch.pl/optima/pl/2023_5/index.php/dokumentacja/co-zrobic-gdy-podczas-logowania-wyswietla-sie-komunikat-comarch-erp-optima-informacja-24098-could-not-load-the-dll-c-windows-system32-haspxpx32-dll-or-one-of-the-dlls-it-references-reason-126/) [system32 HASPXPx32.dll, or](https://pomoc.comarch.pl/optima/pl/2023_5/index.php/dokumentacja/co-zrobic-gdy-podczas-logowania-wyswietla-sie-komunikat-comarch-erp-optima-informacja-24098-could-not-load-the-dll-c-windows-system32-haspxpx32-dll-or-one-of-the-dlls-it-references-reason-126/) [one of the DLLs it](https://pomoc.comarch.pl/optima/pl/2023_5/index.php/dokumentacja/co-zrobic-gdy-podczas-logowania-wyswietla-sie-komunikat-comarch-erp-optima-informacja-24098-could-not-load-the-dll-c-windows-system32-haspxpx32-dll-or-one-of-the-dlls-it-references-reason-126/) [references. Reason: 126\(Nie](https://pomoc.comarch.pl/optima/pl/2023_5/index.php/dokumentacja/co-zrobic-gdy-podczas-logowania-wyswietla-sie-komunikat-comarch-erp-optima-informacja-24098-could-not-load-the-dll-c-windows-system32-haspxpx32-dll-or-one-of-the-dlls-it-references-reason-126/) [można odnaleźć określonego](https://pomoc.comarch.pl/optima/pl/2023_5/index.php/dokumentacja/co-zrobic-gdy-podczas-logowania-wyswietla-sie-komunikat-comarch-erp-optima-informacja-24098-could-not-load-the-dll-c-windows-system32-haspxpx32-dll-or-one-of-the-dlls-it-references-reason-126/) [modułu.\).](https://pomoc.comarch.pl/optima/pl/2023_5/index.php/dokumentacja/co-zrobic-gdy-podczas-logowania-wyswietla-sie-komunikat-comarch-erp-optima-informacja-24098-could-not-load-the-dll-c-windows-system32-haspxpx32-dll-or-one-of-the-dlls-it-references-reason-126/)***[?](https://pomoc.comarch.pl/optima/pl/2023_5/index.php/dokumentacja/co-zrobic-gdy-podczas-logowania-wyswietla-sie-komunikat-comarch-erp-optima-informacja-24098-could-not-load-the-dll-c-windows-system32-haspxpx32-dll-or-one-of-the-dlls-it-references-reason-126/)**

W tej sytuacji należy uruchomić na prawach administratora plik **ComarchMLInstall.exe** z katalogu C:\Program files\Comarch\Comarch ERP Menadżer Kluczy. Po wskazaniu odpowiedniej nazwy serwera SQL należy wykonać konfigurację serwera klucza zabezpieczeń.

Innym rozwiązaniem jest ponowne zainstalowanie Comarch ERP Menadżer Kluczy (patrz: [W jaki sposób zainstalować Comarch ERP](https://pomoc.comarch.pl/optima/pl/2023_5/index.php/dokumentacja/w-jaki-sposob-zainstalowac-comarch-erp-menadzer-kluczy/) [Menadżer Kluczy?\)](https://pomoc.comarch.pl/optima/pl/2023_5/index.php/dokumentacja/w-jaki-sposob-zainstalowac-comarch-erp-menadzer-kluczy/).

Jeżeli problem nadal występuje proszę zgłosić się do Partnera lub opisać problem, środowisko instalacji Comarch ERP Optima i zgłosić w [Systemie zgłoszeń.](https://www.asysta.comarch.pl/ObslugaZgloszen/Login/Login.aspx?logoutgc)

#### **[Jak wygląda przepływ](https://pomoc.comarch.pl/optima/pl/2023_5/index.php/dokumentacja/jak-wyglada-przeplyw-informacji-o-licencjach-w-comarch-erp-optima/) [informacji o licencjach w](https://pomoc.comarch.pl/optima/pl/2023_5/index.php/dokumentacja/jak-wyglada-przeplyw-informacji-o-licencjach-w-comarch-erp-optima/) [Comarch ERP Optima?](https://pomoc.comarch.pl/optima/pl/2023_5/index.php/dokumentacja/jak-wyglada-przeplyw-informacji-o-licencjach-w-comarch-erp-optima/)**

1. Comarch ERP Optima wysyła zapytanie o licencje do serwera MSSQL. Listę modułów na które program będzie próbował pobrać licencje znajduje się w rejestrze systemu, klucz

*HKCU\Software\CDN\CDN Opt!ma\CDN Opt!ma\Login*

- 2. Serwer MSSQL odbiera zapytanie i przekazuje je do Menadżera Kluczy.
- 3. Menadżer Kluczy weryfikuje zapytanie wysłane z Comarch ERP Optima ze stanem faktycznym zapisanym w kluczu.
- 4. Sterowniki klucza HASP służą do komunikacji Menadżera Kluczy z kluczem HASP.
- 5. Klucz HASP zawiera informacje o licencjach.

### **[Czy nowy klucz licencyjny](https://pomoc.comarch.pl/optima/pl/2023_5/index.php/dokumentacja/czy-nowy-klucz-licencyjny-moge-dodac-bezposrednio-w-programie-comarch-erp-optima/) [mogę dodać bezpośrednio w](https://pomoc.comarch.pl/optima/pl/2023_5/index.php/dokumentacja/czy-nowy-klucz-licencyjny-moge-dodac-bezposrednio-w-programie-comarch-erp-optima/) [programie Comarch ERP Optima?](https://pomoc.comarch.pl/optima/pl/2023_5/index.php/dokumentacja/czy-nowy-klucz-licencyjny-moge-dodac-bezposrednio-w-programie-comarch-erp-optima/)**

Na oknie logowania w programie na zakładce [Pozostałe opcje] znajdują się pola **Serwer**, **Baza konfiguracyjna**, **Serwer klucza** oraz **Numer klucza**.

Po kliknięciu znajdującego się obok pola **Numer klucza**

przycisku **Dodaj** otwierane jest okno umożliwiające dodanie nowego klucza wirtualnego:

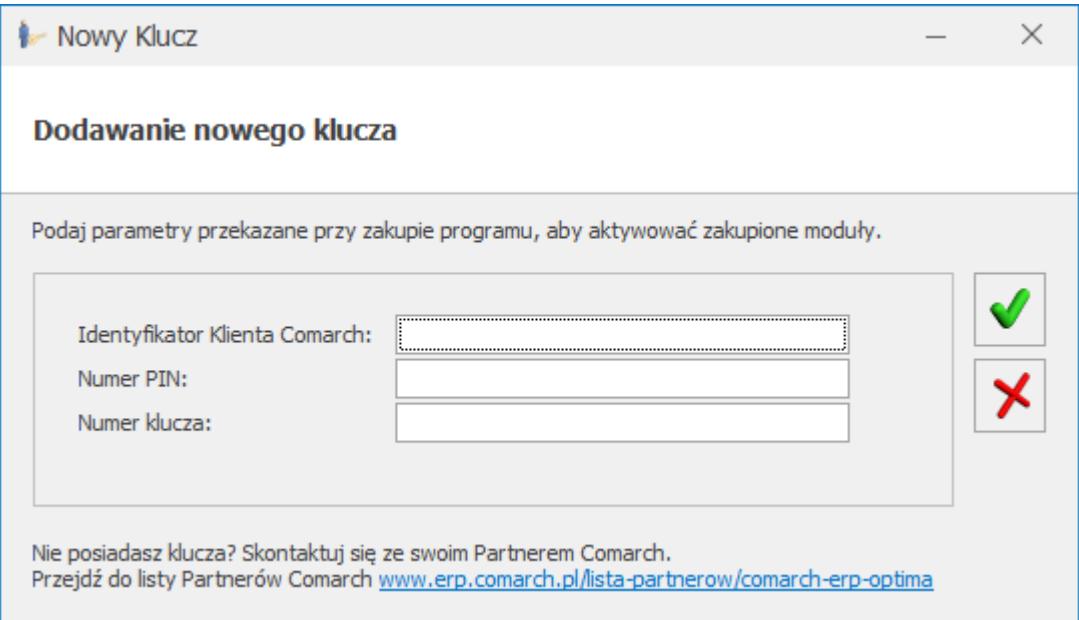

Na oknie należy uzupełnić pola Identyfikator Klienta Comarch, Numer PIN i Numer klucza. Po zatwierdzeniu zmian za pomocą

przycisku klucz wirtualny jest dodawany w Menadżerze Kluczy. Jeżeli klucza nie uda się aktywować (np. podano nieprawidłowe dane lub nie udało się połączyć z serwerem Comarch) pojawia się komunikat: Nie udało się aktywować modułów na kluczu [NUMER]. Otwórz Comarch ERP Menadżer kluczy na serwerze [NAZWA SERWERA] i na zakładce Konfiguracja sprawdź stan dodanego klucza. W przypadku wystąpienia takiego komunikatu należy usunąć klucz lub poprawić podane dane z poziomu Menadżera Kluczy.